## **INSTRUKCJA KORZYSTANIA ZE STRONY STREFA ZAJĘĆ**

- 1. Wchodzimy na stronę [www.strefazajec.pl](http://www.strefazajec.pl/)
- 2. Klikamy w przycisk "Zaloguj się".

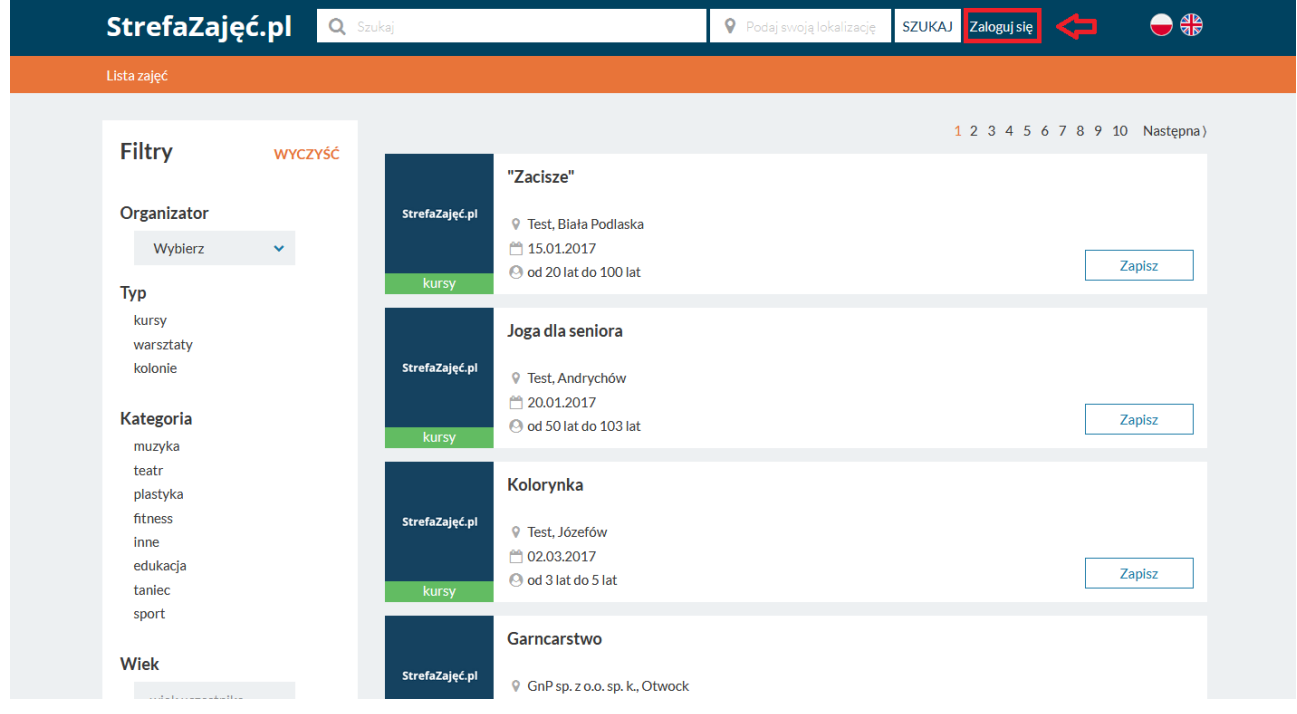

3. Jeżeli jest to nasza pierwsza wizyta to wypełniamy formularz 1. "Zarejestruj się" bądź wybieramy opcje **2.** logowanie przez facebooka - (jeżeli jest to nasza kolejna wizyta to przechodzimy do punku 8).

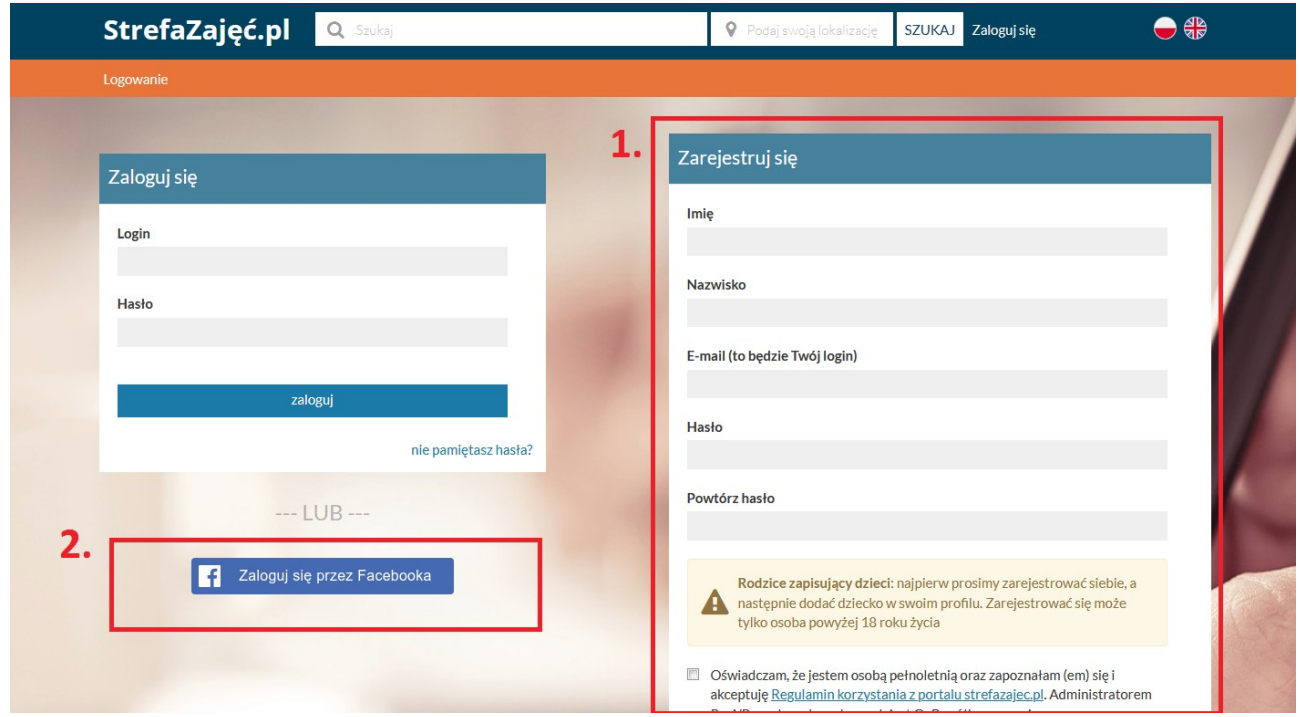

4. Po kliknięciu w przycisk "zarejestruj się" nasze konto zostaje utworzone a my zostajemy do niego przeniesieni. Na koncie pojawiają się komunikaty dotyczące **1.** uzupełnienia informacji o profilu oraz **2.** potwierdzenia adresu mailowego. Wykonanie tych dwóch czynności jest niezbędne do dalszego użytkowania profilu.

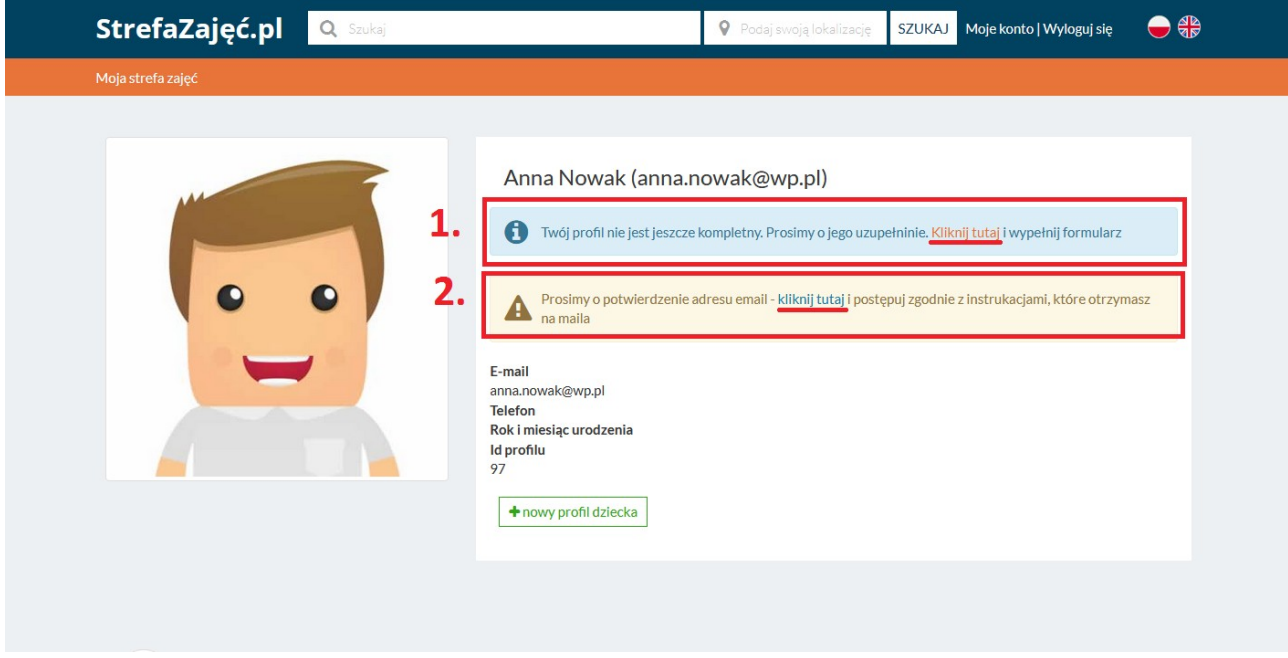

5. Uzupełniamy puste pola i zapisujemy zmiany.

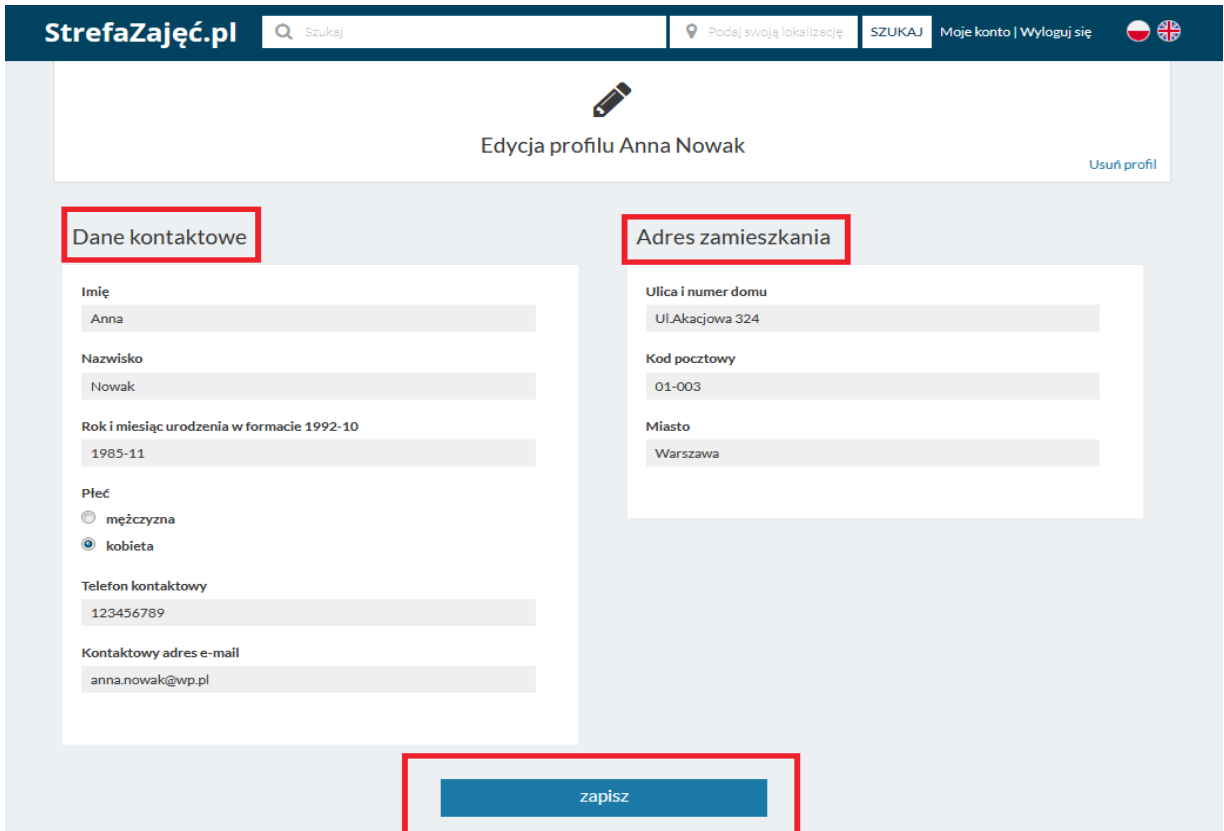

7. Jeżeli jesteśmy rodzicami i chcemy zapisać nasze dziecko na jakiekolwiek zajęcia klikamy w zielony przycisk "nowy profil dziecka". Po czym uzupełniamy wszystkie pola formularza i zapisujemy zmiany.

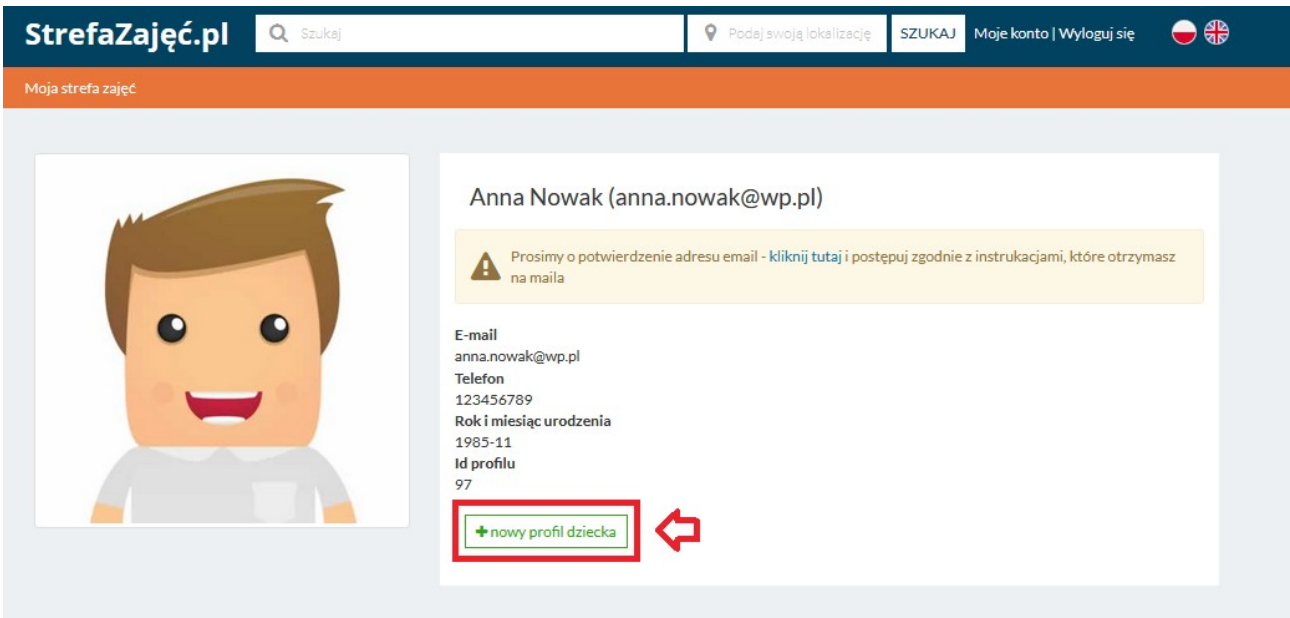

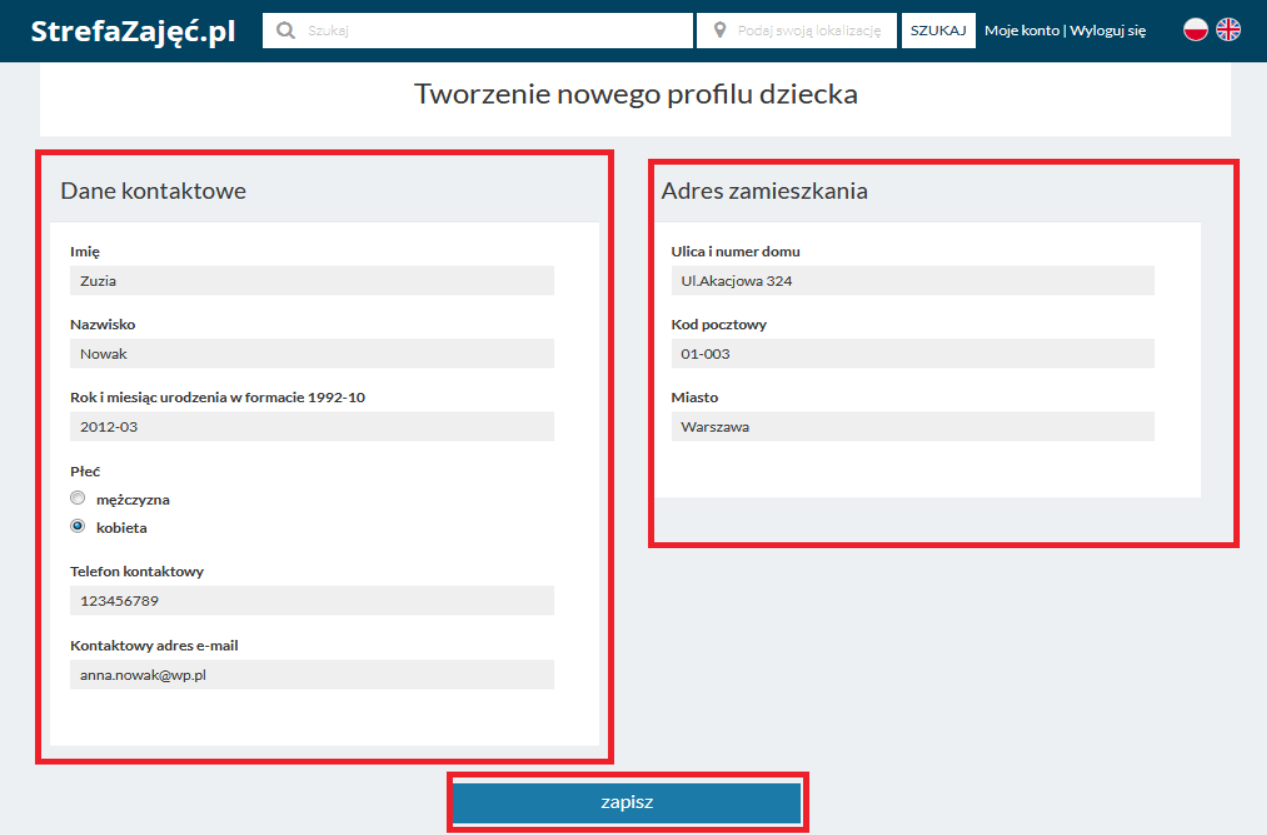

8. Jeżeli to nasza kolejna wizyta wypełniamy formularz "Zaloguj się", podając login oraz hasło zatwierdzając przyciskiem "zaloguj się" lub jeśli rejestrowałeś się przez facebooka wybierz opcję "zaloguj się przez facebooka"

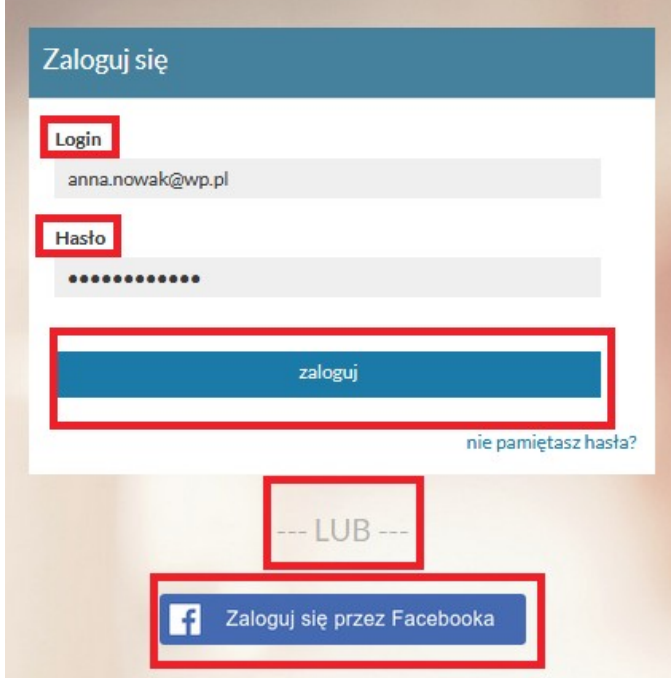

9. Jeżeli nie pamiętasz hasła wybierz opcję "nie pamiętasz hasła" następnie uzupełnij swój adres mailowy i kliknij w "wyślij link z linkiem do resetowania hasła" po wykonaniu tej operacji sprawdź maila i zmień hasło.

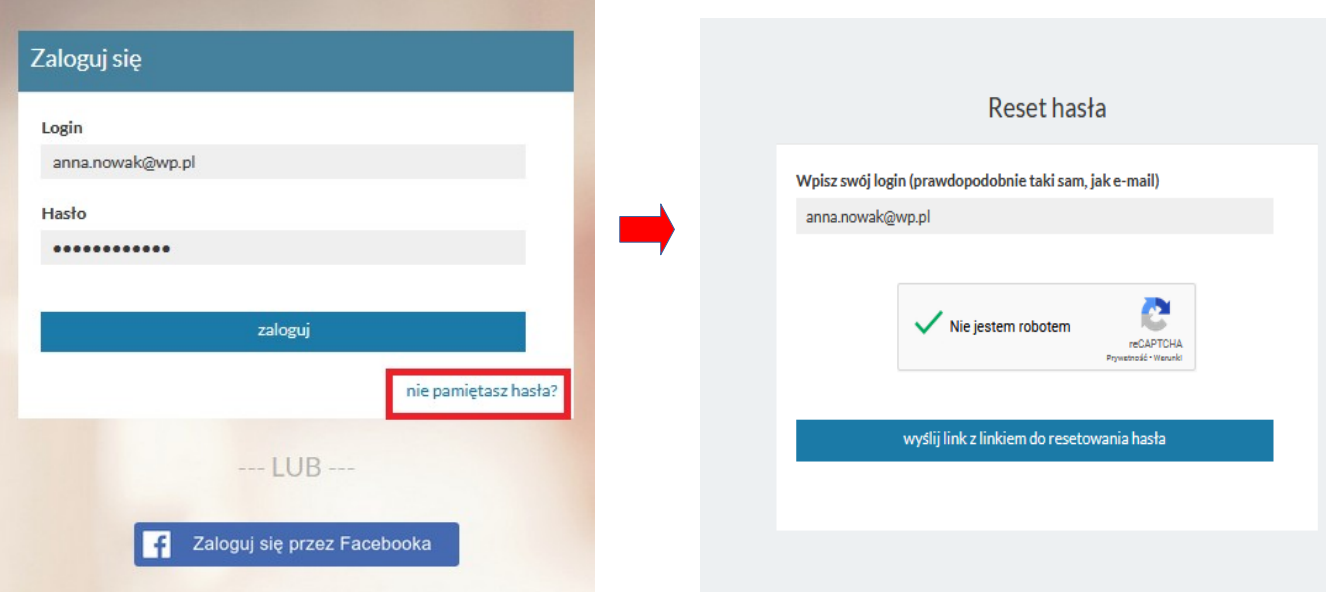

10. Po udanym procesie logowania strona przekieruje nas na nasz profil. Aby wyszukać zajęcia i kursy proszę kliknąć w logo "strefazajęć.pl" w lewym górnym rogu strony, które przekieruje nas na główną stronę.

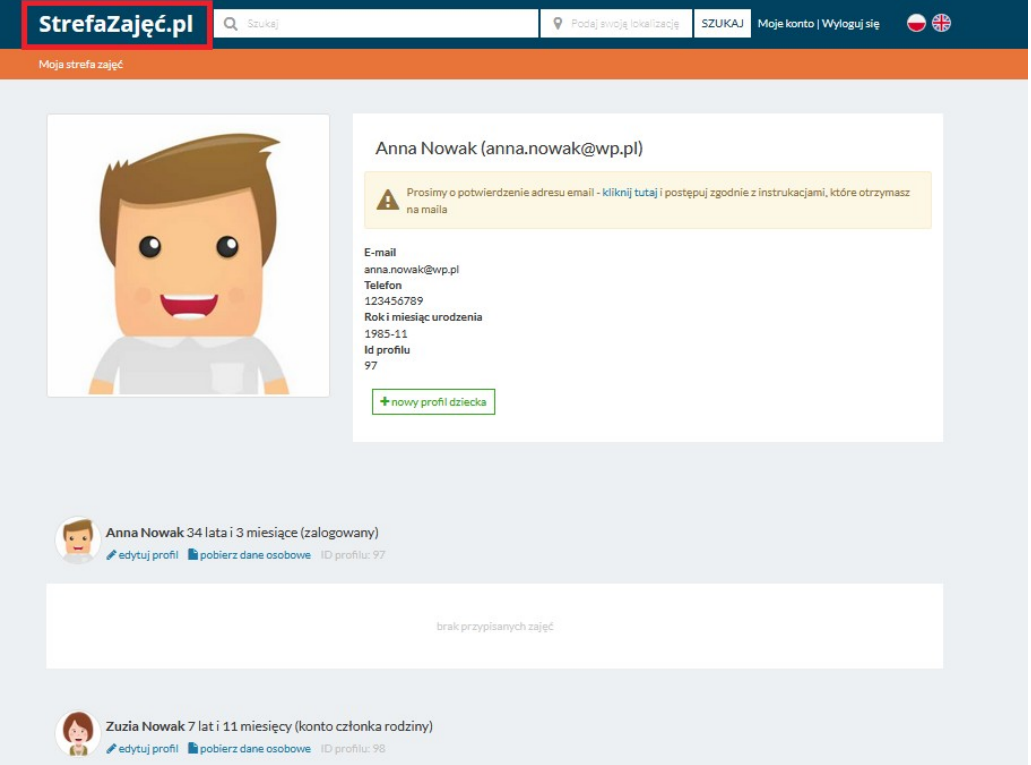

11. Zajęcia możesz wyszukać: **1.** po nazwie zajęć **2.** po lokalizacji **3.** po organizatorze (ośrodku kultury etc.) oraz **4.** filtrować wg typu, kategorii zająć oraz wieku uczestnika.

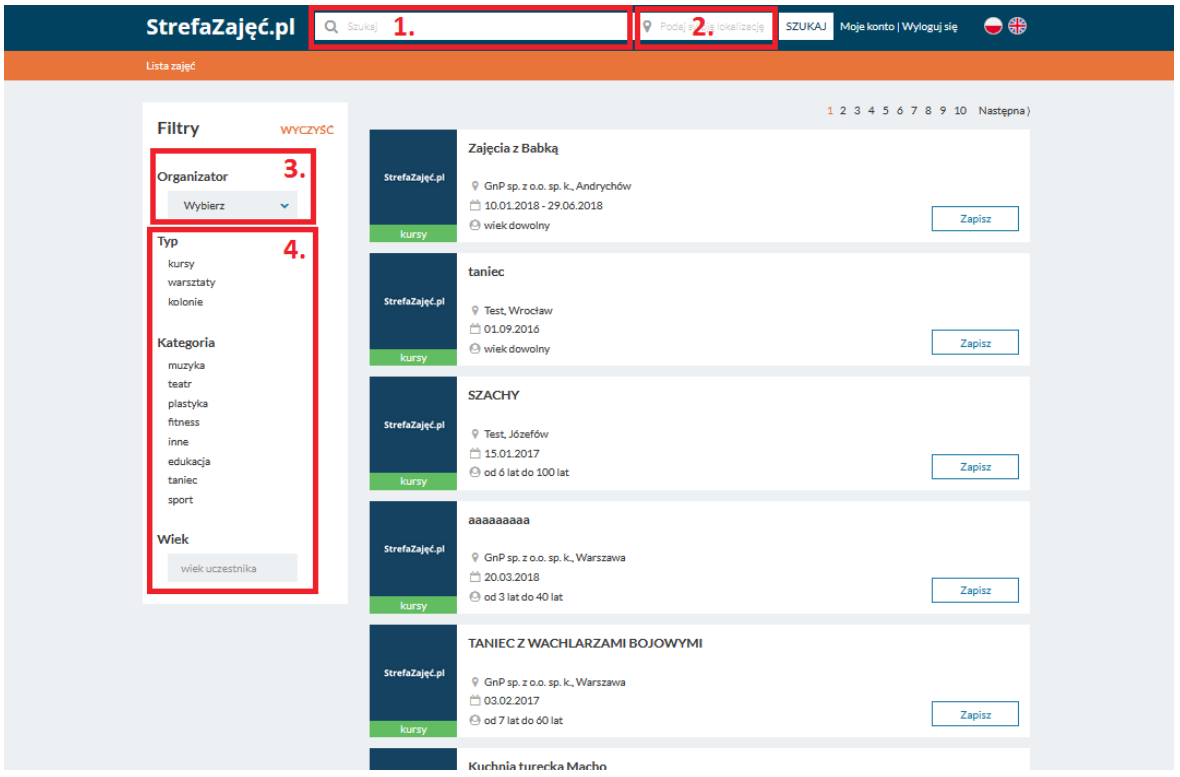

11. Po wybraniu interesujących zajęć naciskany przycisk "zapisz".

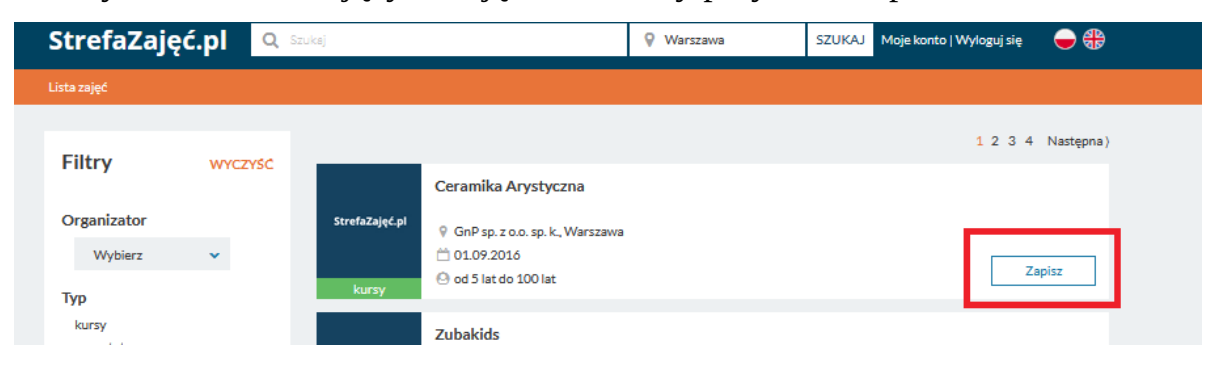

12. Wybieramy osobę, która ma zostać zapisana na zajęcia i klikamy "zapisz".

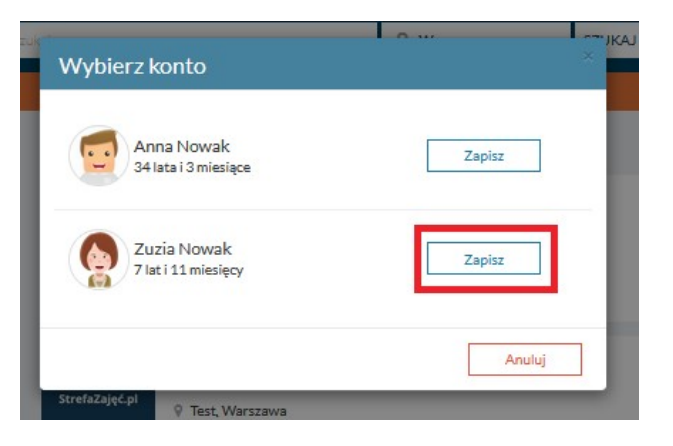

13. Po wybieraniu szablonu płatności, grupy, wpisaniu ewentualnych uwag, które zostaną przekazane do organizatora zajęć i zaakceptowaniu regulaminu i wymaganych zgód, naciskamy przycisk "zapisz" lub "zapisz i opłać" jeżeli zapisanie się na zajęcia wymaga dokonania płatności.

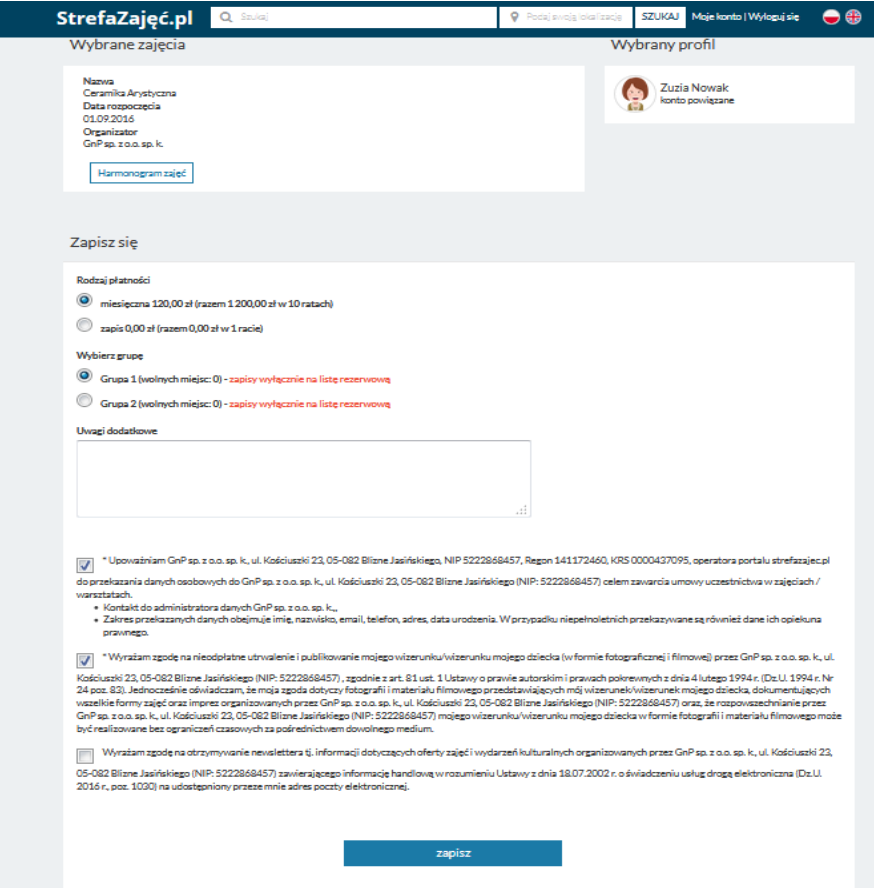

- 14. Zostaniemy przekierowani na stronę, na której wybierzemy nasz bank lub w przypadku braku naszego banku wybierzemy opcję MASTERCARD/VISA, zaakceptujemy regulamin i klikniemy "dalej".
- 16. Ostatnim krokiem będzie finalizowanie płatności poprzez kliknięcie przycisku

## Aby sfinalizować płatność kliknij w poniższy przycisk

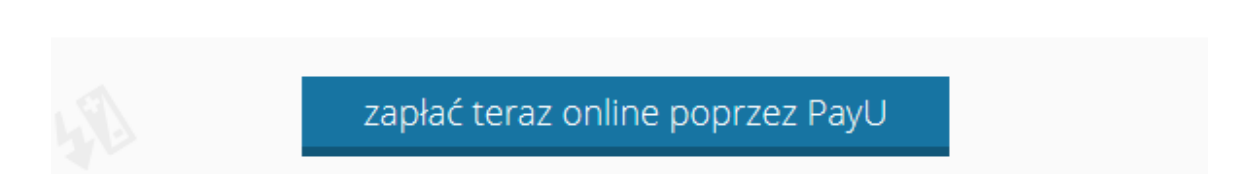

- 17. Następnie zostaniemy przeniesieni na stronę serwisu PayU, na której postępujemy zgodnie z instrukcjami na ekranie. Jeżeli cały proces płatności zostanie przeprowadzony prawidłowo wybrane zajęcia zostaną opłacone.
- 18. W przypadku wystąpienia problemów podczas płatności elektronicznej (zerwanie połączenia z internetem, wygaśnięcie sesji z powodu dłuższej nieaktywności) płatność możemy dokonać ponownie z poziomu naszego konta klikając przycisk "opłać teraz".

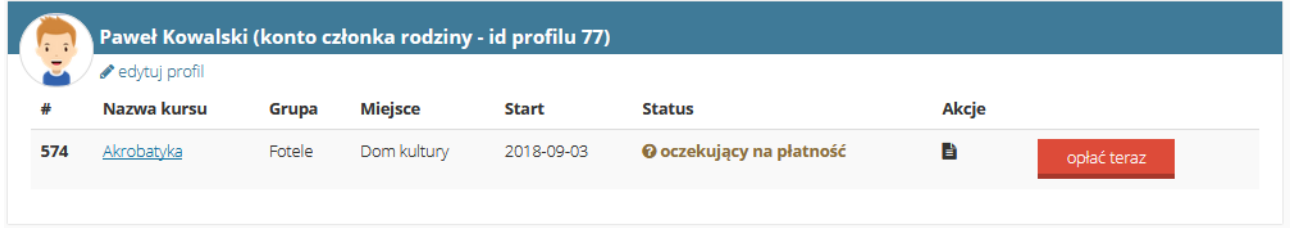

19. Płatności za kolejne miesiące dokonujemy przez wejście na nasze konto i wybranie opcji "płatności".

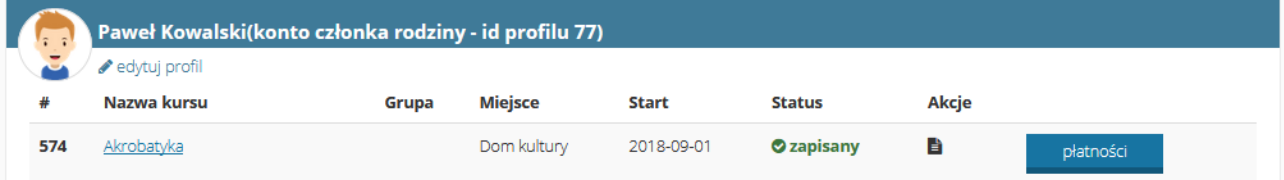

a następnie zaznaczenie kolejnej opłaty (kolor czerwony sygnalizuje płatność wymaganą)

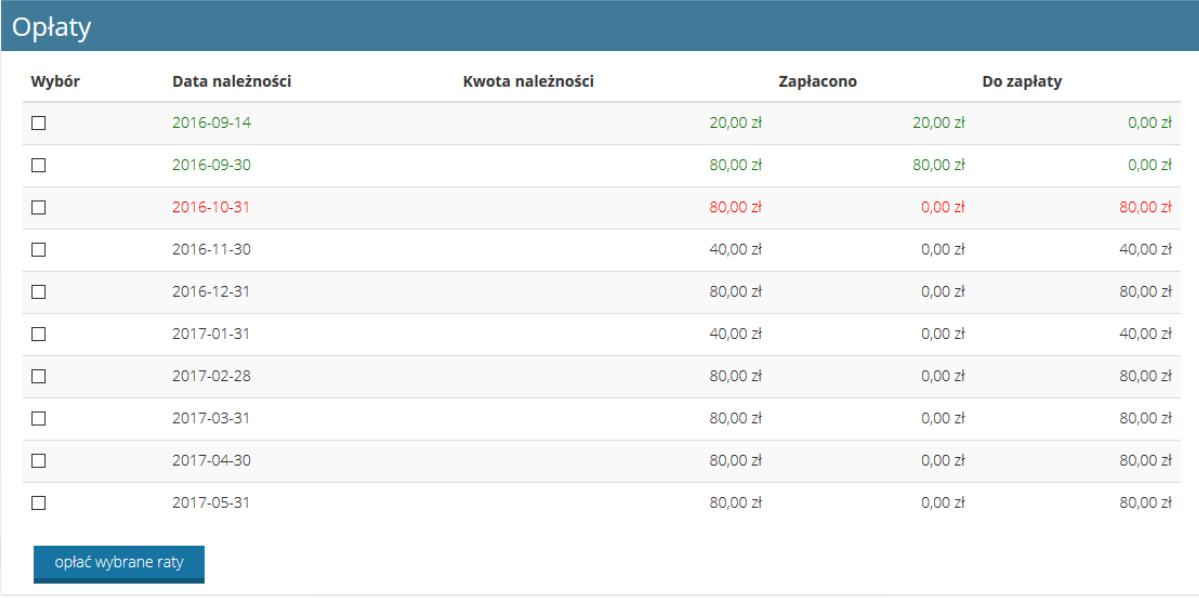